# 北京市交通委员会行政审批系统 公路养护作业单位资质审批 (资质申请) 操作手册

北京市交通委员会

2022 年 1 月

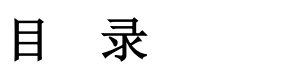

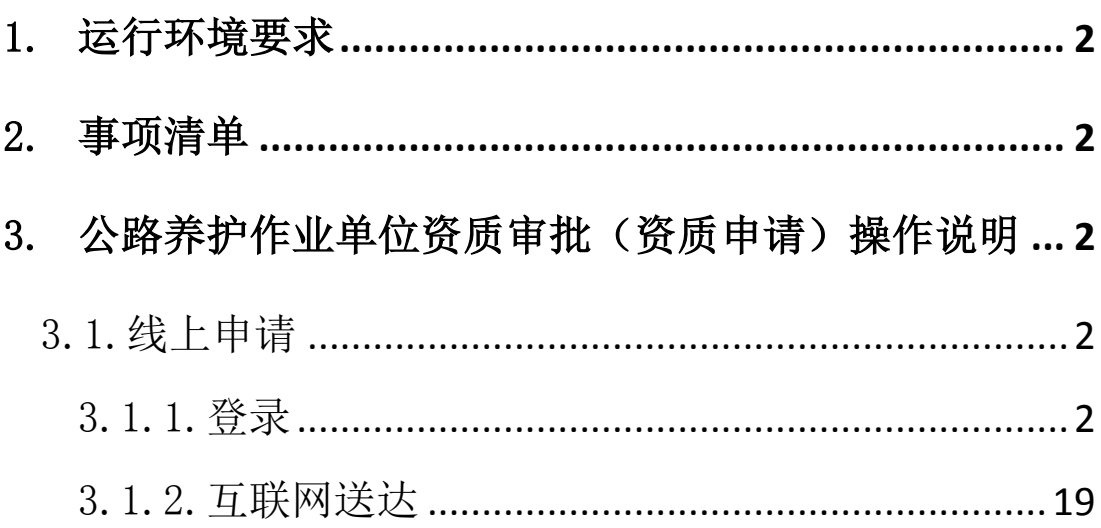

## <span id="page-2-0"></span>**1.** 运行环境要求

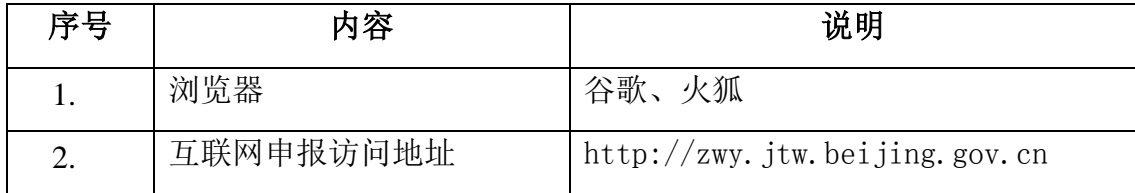

## <span id="page-2-1"></span>**2.** 事项清单

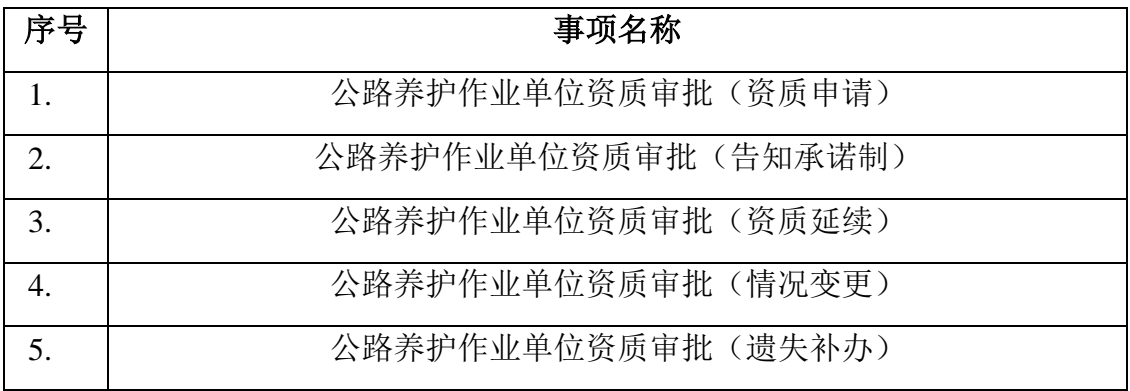

# <span id="page-2-2"></span>**3.** 公路养护作业单位资质审批(资质申请)操作说明

#### <span id="page-2-3"></span>线上申请

## <span id="page-2-4"></span>**3.1.1.** 登录

打开谷歌或者火狐浏览器,地址栏中输入

[http://zwy.jtw.beijing.gov.cn/,](http://zwy.jtw.beijing.gov.cn/)回车,出现下面的登录界面。

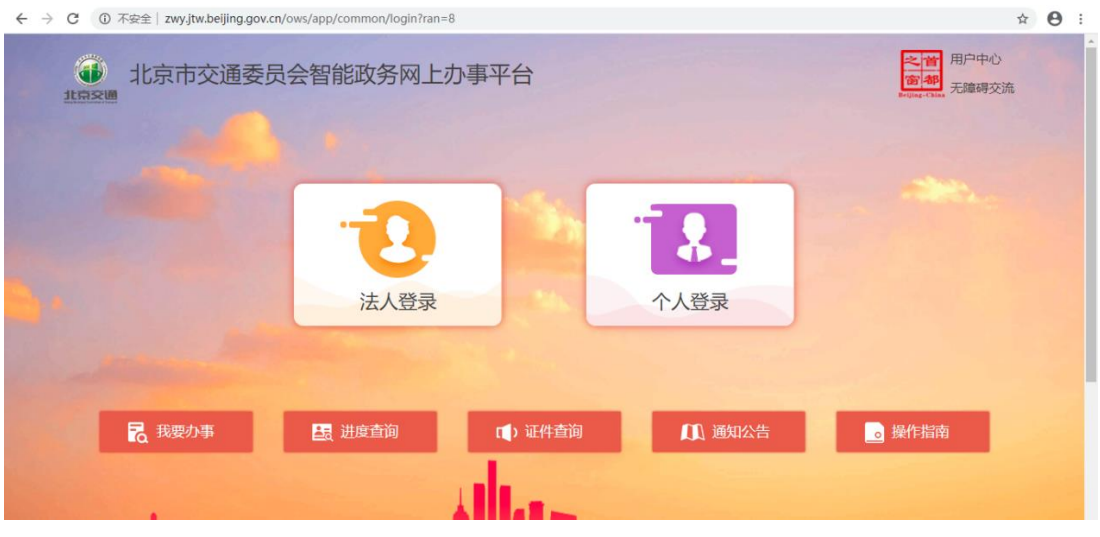

# 3.1.1.1.法人登录

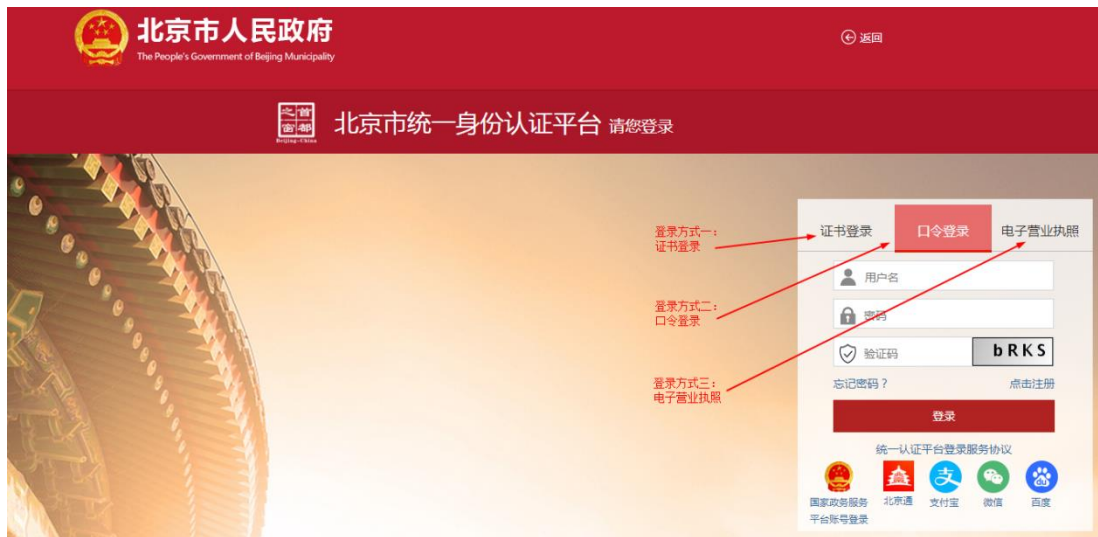

# 3.1.1.2.个人登录

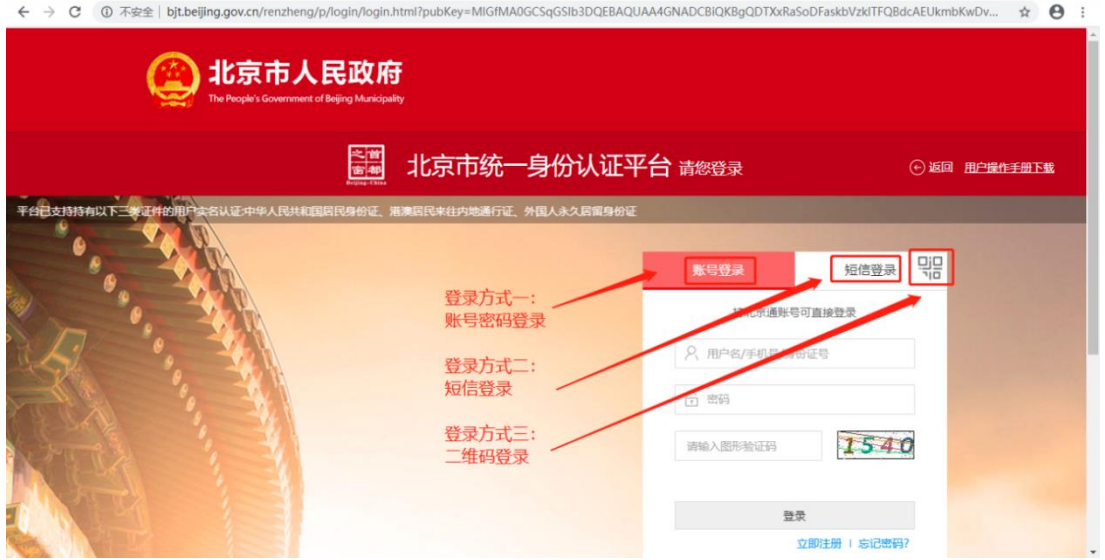

# 3.1.1.3.首页

首页可以查看个人最近办理事项及最新的消息通知。

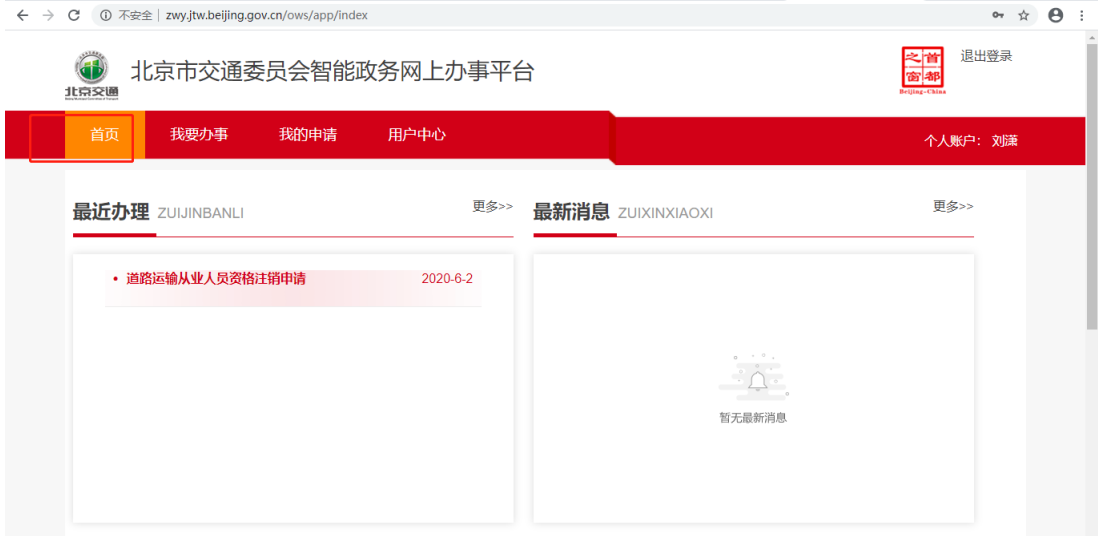

## 3.1.1.4.我要办事

在"我要办事"右侧搜索栏中输入"公路养护",点击"查询", 出现相应的事项列表。

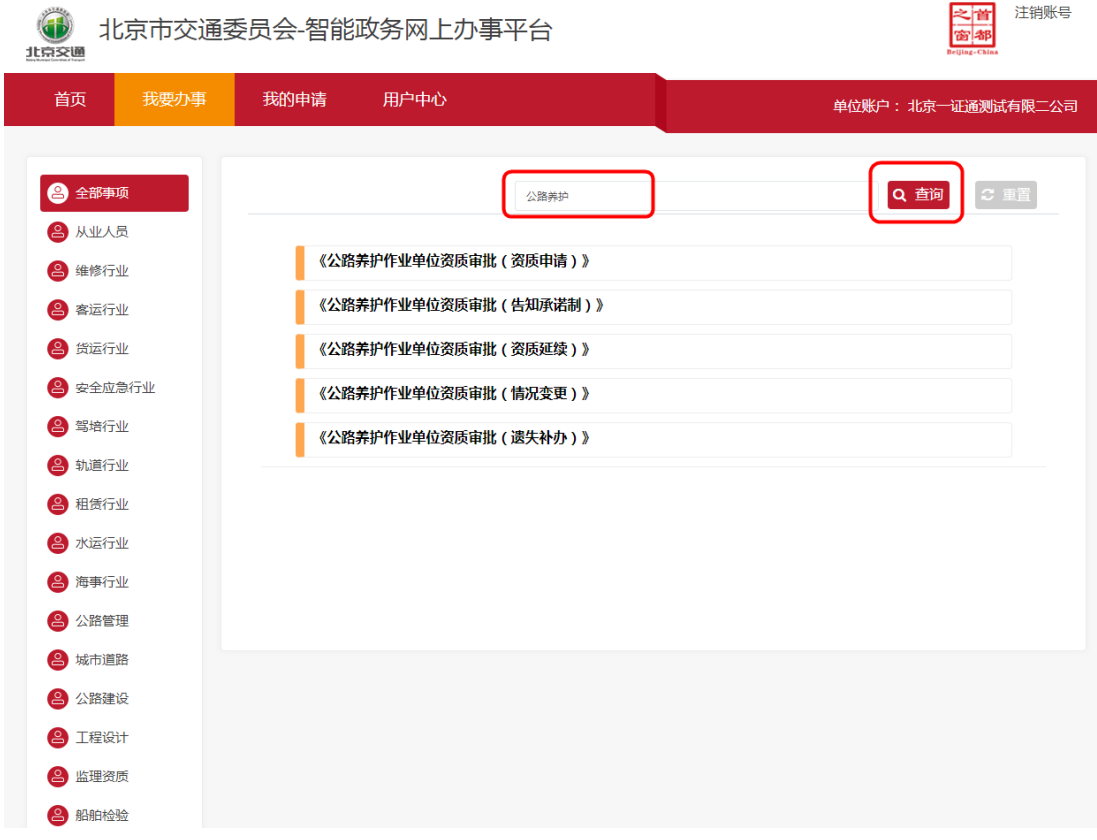

选择要申报的事项,打开事项申报向导式页面,具体操作见下面的 操作说明。

## 3.1.1.5.第一步 办理条件须知

阅读办理条件须知并勾选。勾选办理条件须知后,点击【我已阅读】 按钮进入下一步。

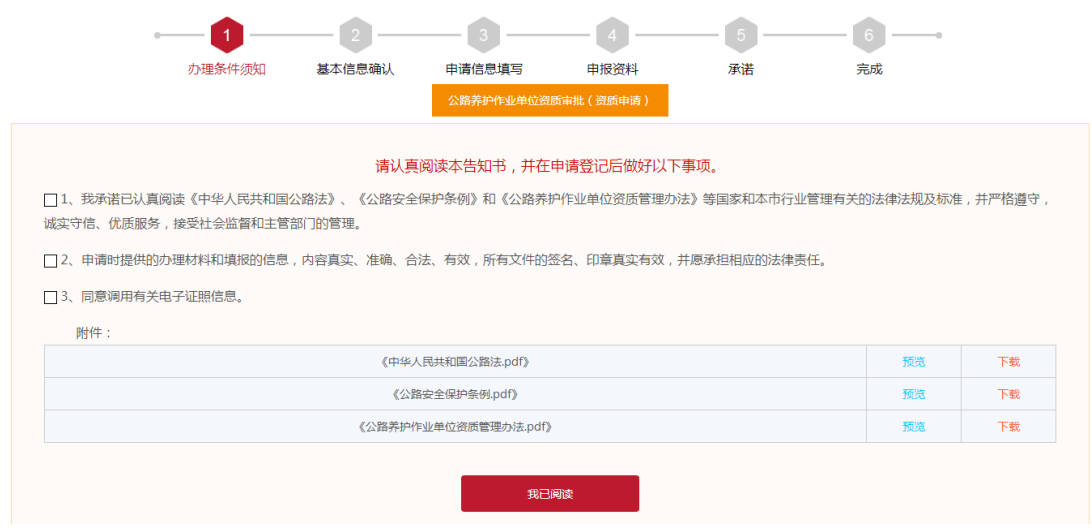

## 3.1.1.6.第二步 基本信息确认

核对申请人基本信息,确认信息无误后点击【信息确认】按钮,随 后系统弹出选择申请类型和养护资质等级的页面,保存后进入申报 信息填写页面。

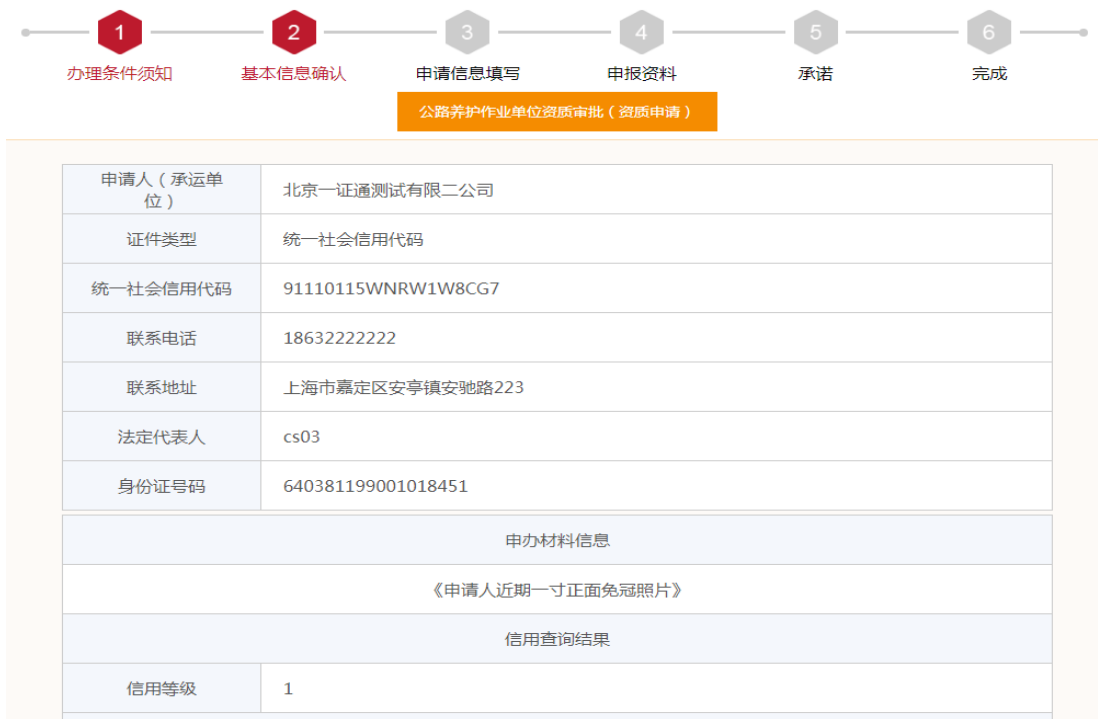

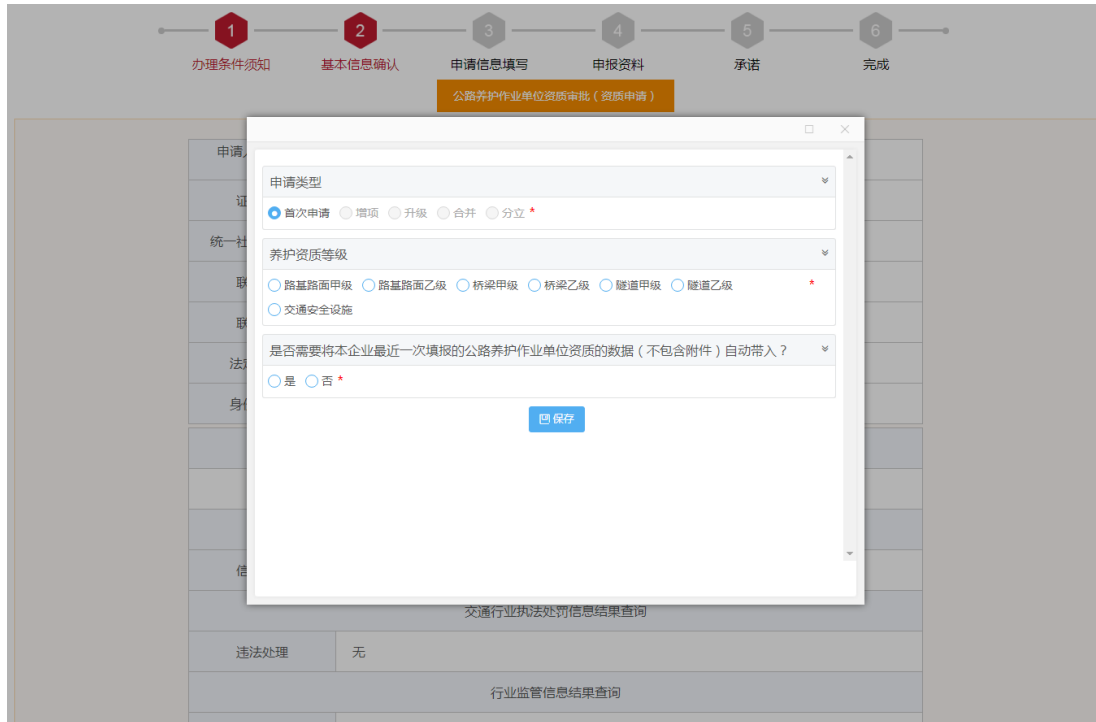

# 第三步 申报信息填写

## (**1**) 填表须知

点击"填表须知"页签,阅读填表须知。

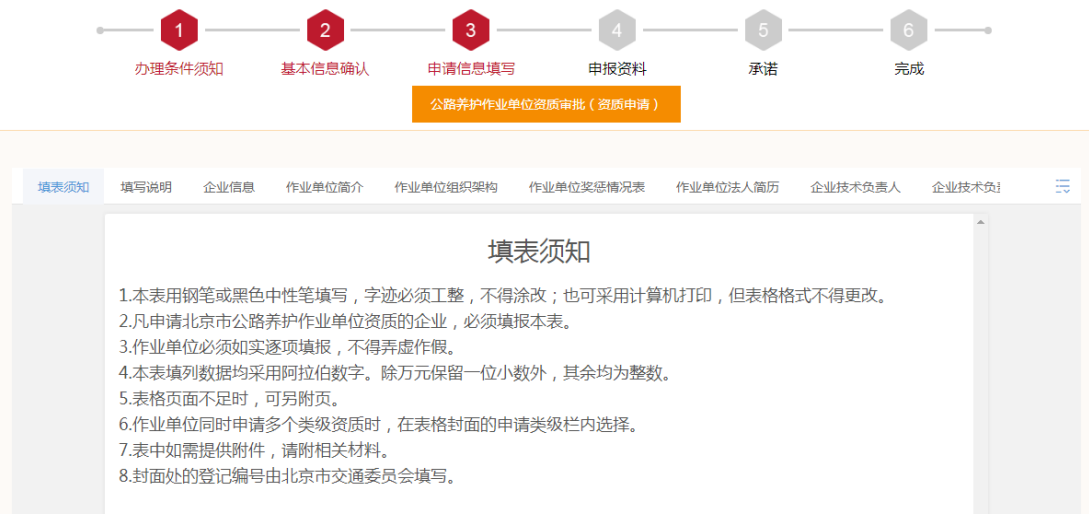

# (**2**) 填写说明

点击"填写说明"页签,阅读填写说明。

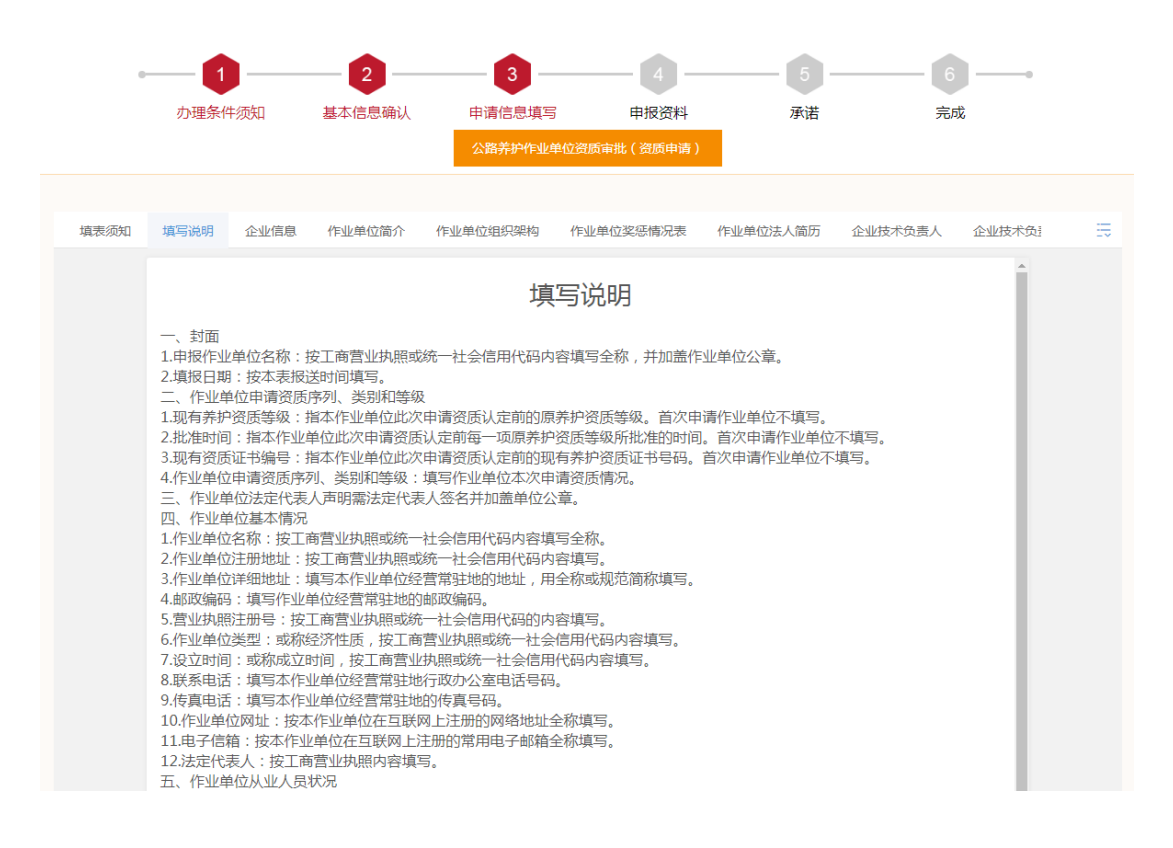

## (**3**) 企业信息

点击"企业信息"页签,在上部分的表单上填写企业相关的信息, 并保存,在下部分的材料目录上传企业相关的附件材料。 上传材料的过程中,将材料转换成 pdf 再上传到系统。

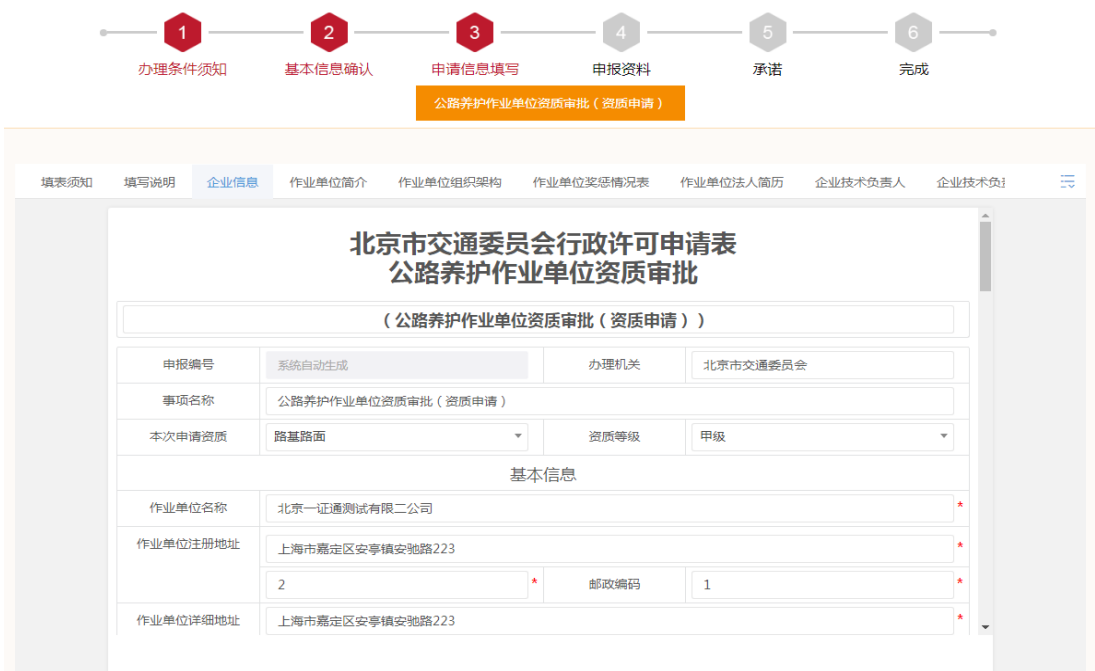

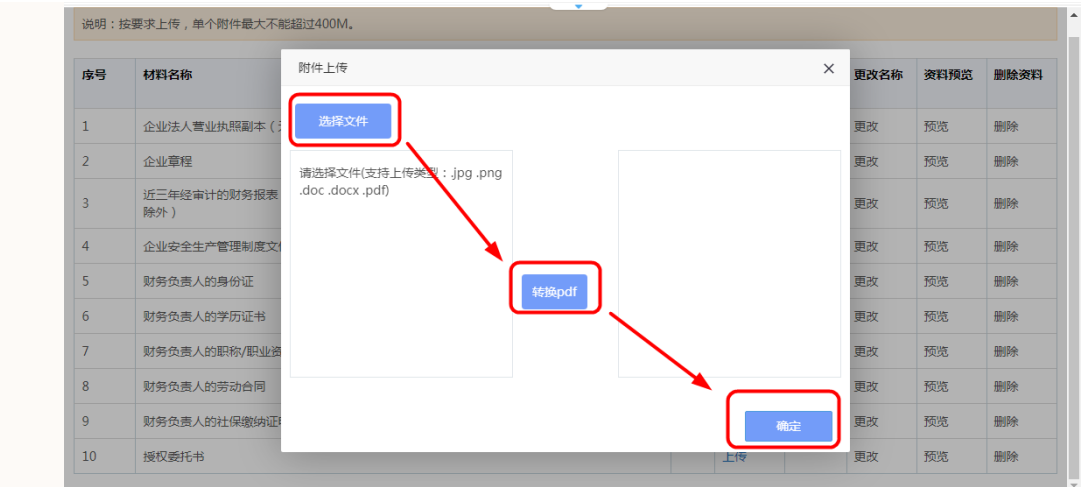

(**4**) 作业单位简介

点击"作业单位简介"页签,输入作业单位简介,并保存。

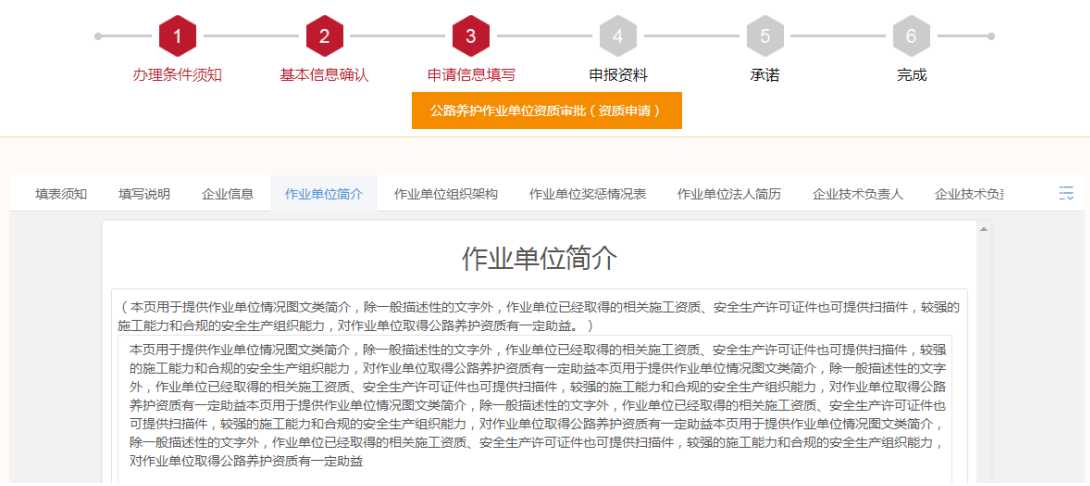

# (**5**) 作业单位组织架构

点击"作业单位组织架构"页签,点击"选择文件",上传作业单 位组织架构。

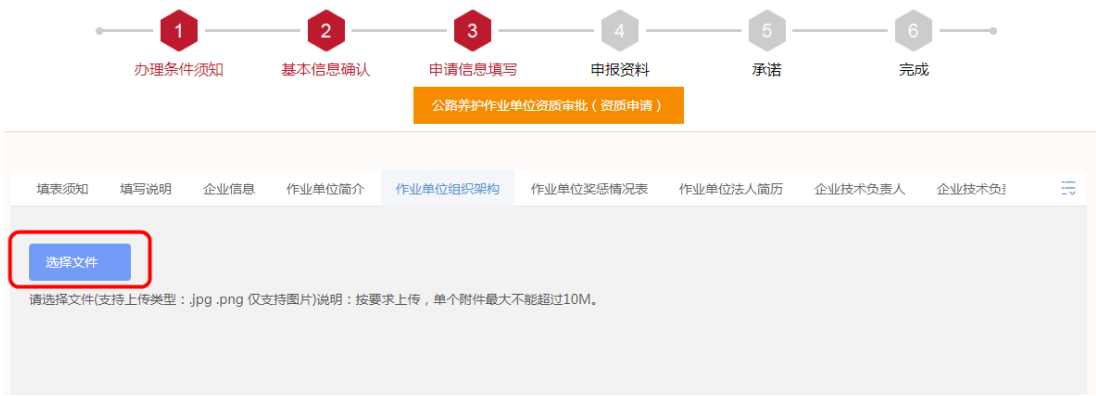

# (**6**) 作业单位奖惩情况表

点击"作业单位奖惩情况表"页签,填写作业单位奖惩情况,保存, 并在下方上传作业单位的奖惩证明材料。

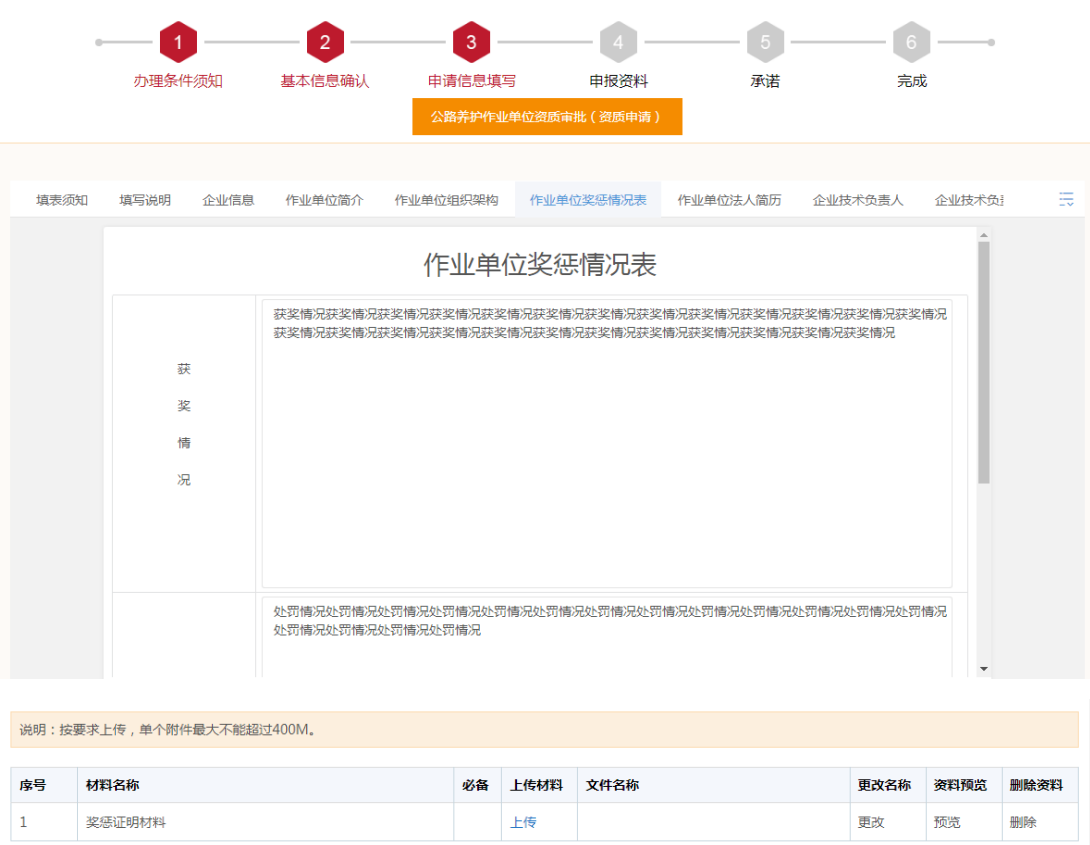

# (**7**) 作业单位法人简历

点击"作业单位法人简历"页签,填写作业单位法人简历,保存,

## 并在下方上传法人相关的材料附件。

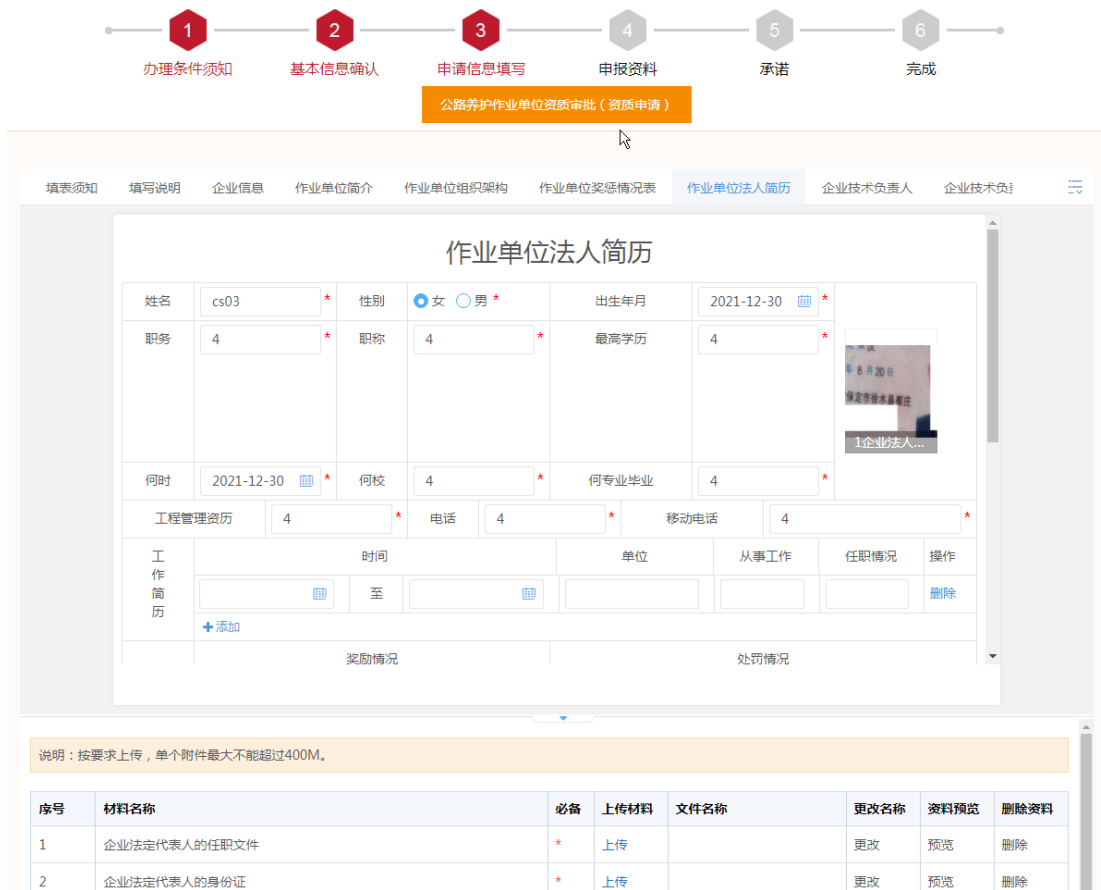

## (**8**) 企业技术负责人

点击"企业技术负责人"页签,点击列表右上角的"增加"按钮, 弹出《企业技术负责人》表单,填写表单相关内容,保存并关闭表 单页面。

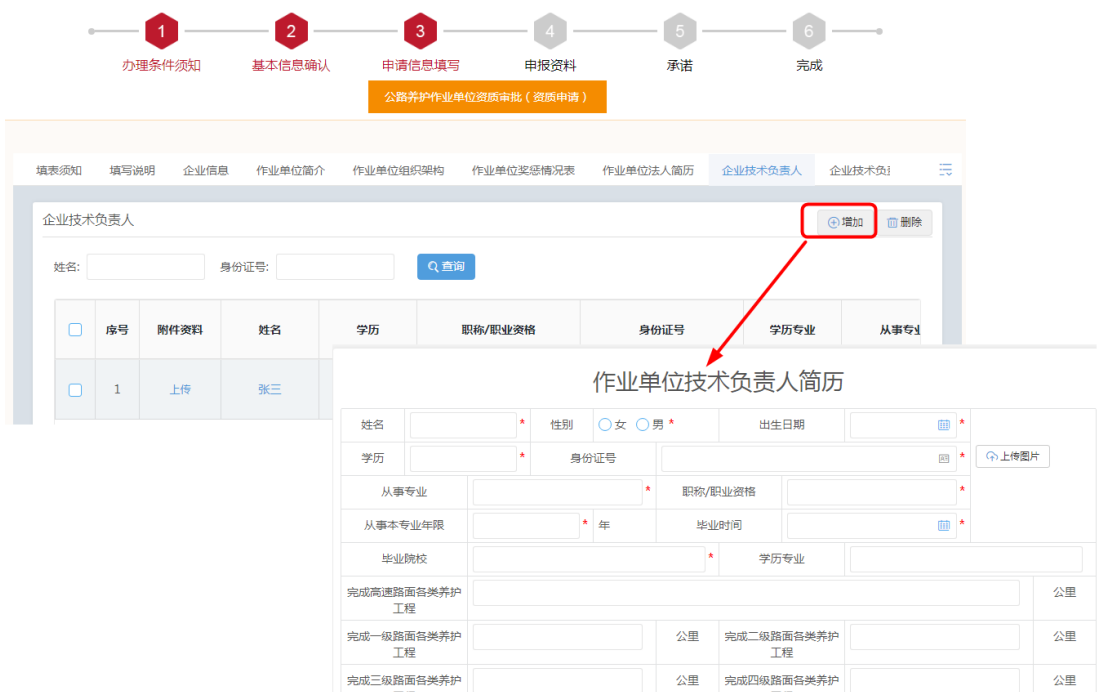

关闭表单页面后,企业技术负责人列表上就显示了填报过的企业技 术负责人基本信息,点击列表上的"上传"按钮,跳转至企业技术 负责人材料上传页面,根据目录名称对应上传材料附件即可。带红 星\*的目录是必须上传的内容。

# 点击列表上的"姓名"列超链接,进入表单信息填报页面,可对填写过的信息 进行补充完善或修改。

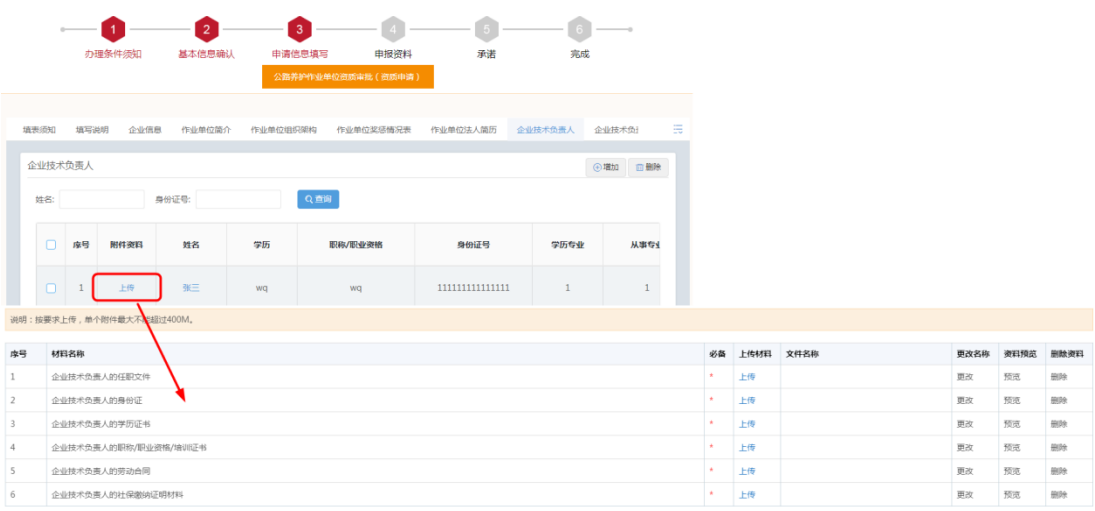

#### (**9**) 企业技术负责人工程业绩

点击"企业技术负责人工程业绩"页签,点击列表右上角的"增加" 按钮, 弹出《企业技术负责人代表工程业绩》表单, 填写表单相关 内容,保存并关闭表单页面。

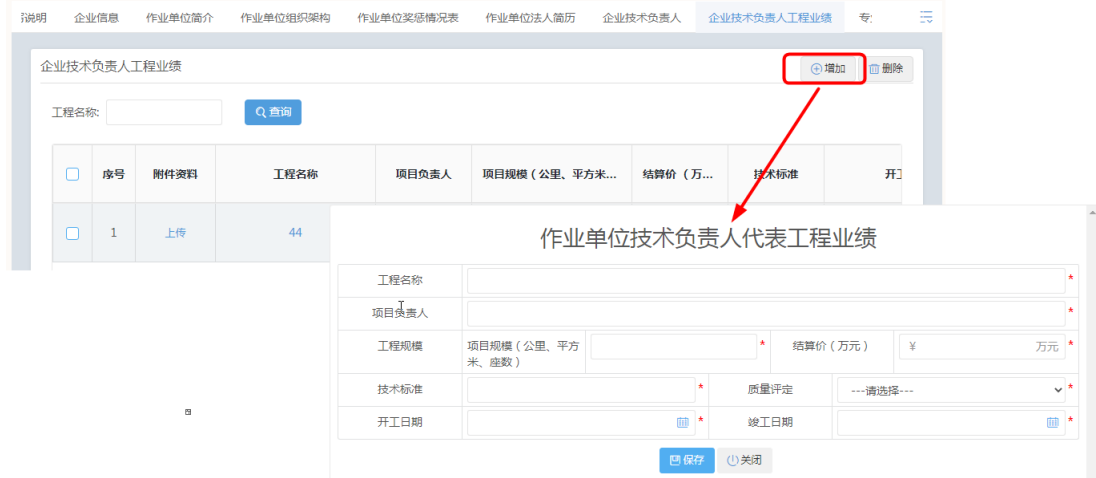

关闭表单页面后,企业技术负责人工程业绩列表上就显示了填报过 的企业技术负责人工程业绩信息,点击列表上的"上传"按钮,跳 转至企业技术负责人工程业绩材料上传页面,根据目录名称对应上 传材料附件即可。带红星\*的目录是必须上传的内容。

点击列表上的"姓名"列超链接,进入表单信息填报页面,可对填写过的信息 进行补充完善或修改。

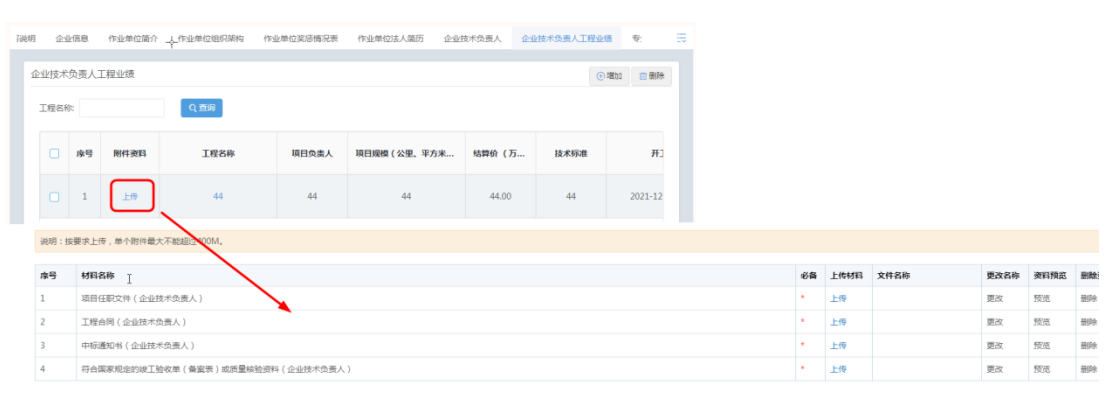

12

#### (**10**) 专业技术人员(注册人员)

点击"专业技术人员(注册人员)"页签,点击列表右上角的"增 加"按钮,弹出《专业技术人员(注册人员)》表单,填写表单相 关内容后保存并关闭表单页面。

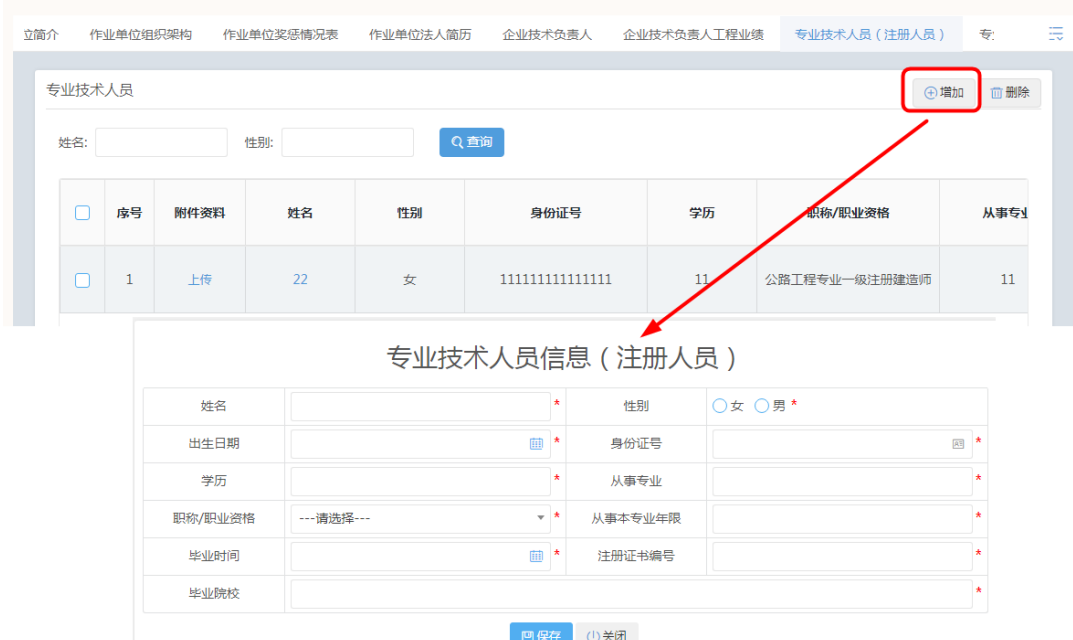

关闭表单页面后,专业技术人员(注册人员)列表上就显示了填报 过的专业技术人员(注册人员)基本信息,点击列表上的"上传" 按钮,跳转至专业技术人员(注册人员)材料上传页面,根据目录 名称对应上传材料附件即可。带红星\*的目录是必须上传的内容。

点击列表上的"姓名"列超链接,进入表单信息填报页面,可对填写过的信息 进行补充完善或修改。

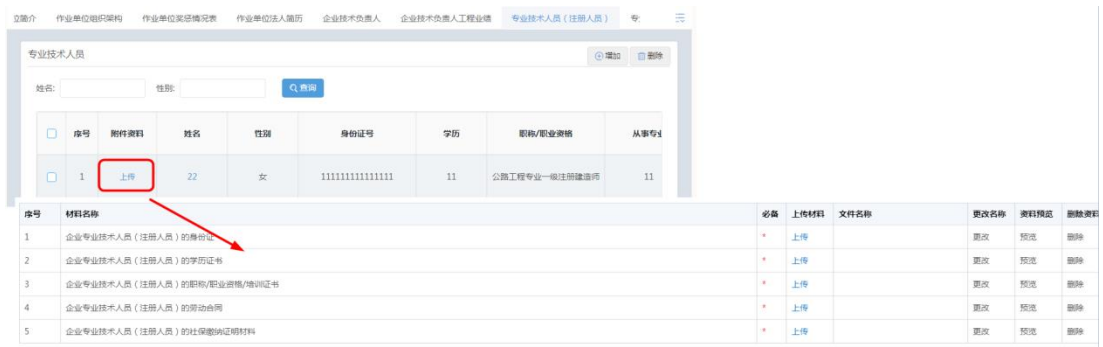

#### (**11**) 专业技术人员(不包括注册人员)

操作同"专业技术人员(注册人员)"。

#### (**12**) 技术工人

点击"技术工人"页签,点击列表右上角的"增加"按钮,弹出《技 术工人》表单,填写表单相关内容后保存并关闭表单页面。

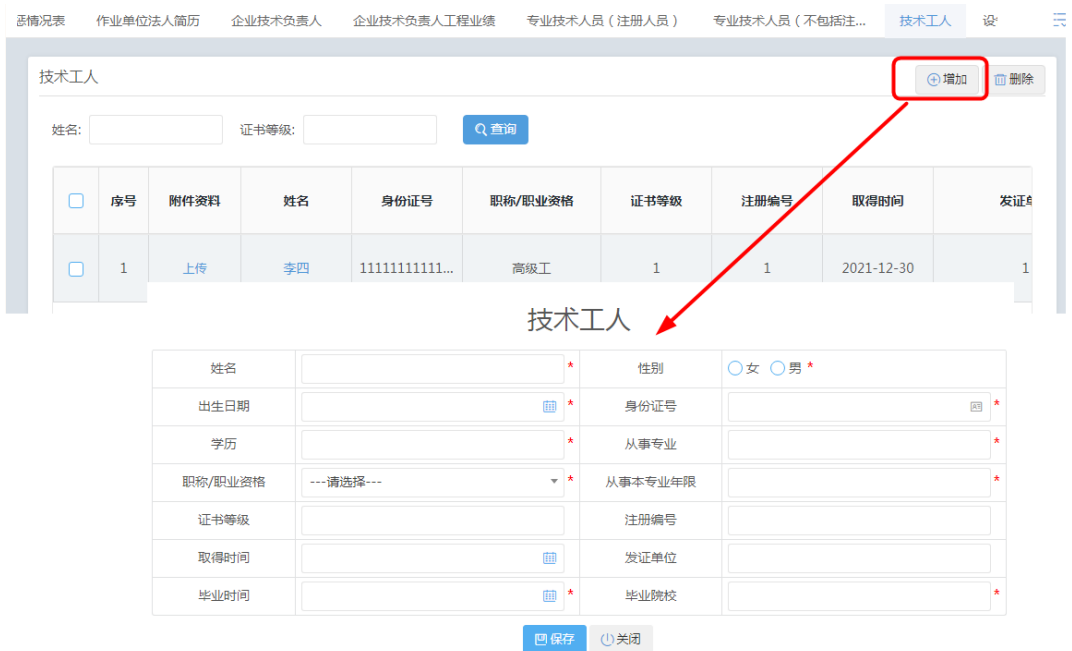

关闭表单页面后,技术工人列表上就显示了填报过的技术工人基本 信息,点击列表上的"上传"按钮,跳转至技术工人材料上传页面, 根据目录名称对应上传材料附件即可。带红星\*的目录是必须上传的 内容。

点击列表上的"姓名"列超链接,进入表单信息填报页面,可对填写过的信息 进行补充完善或修改。

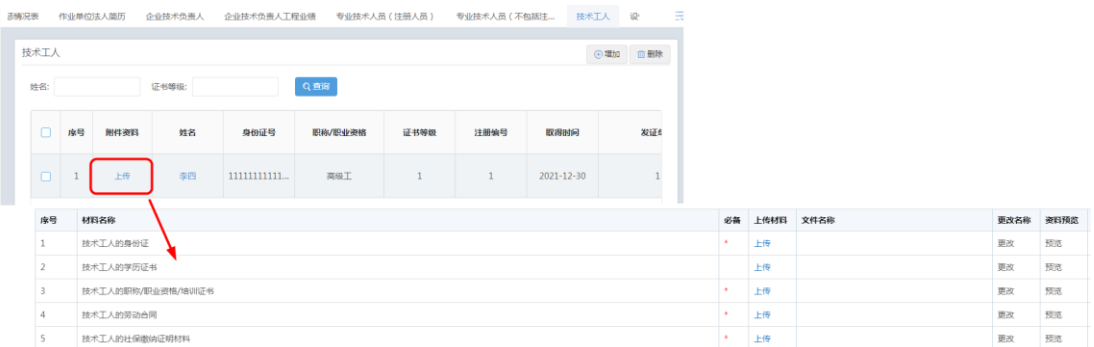

#### (**13**) 设备信息

选项卡切换到"设备信息"页签,点击列表右上角的"增加"按钮, 弹出《设备信息》表单,填写表单相关内容后保存并关闭表单页面。

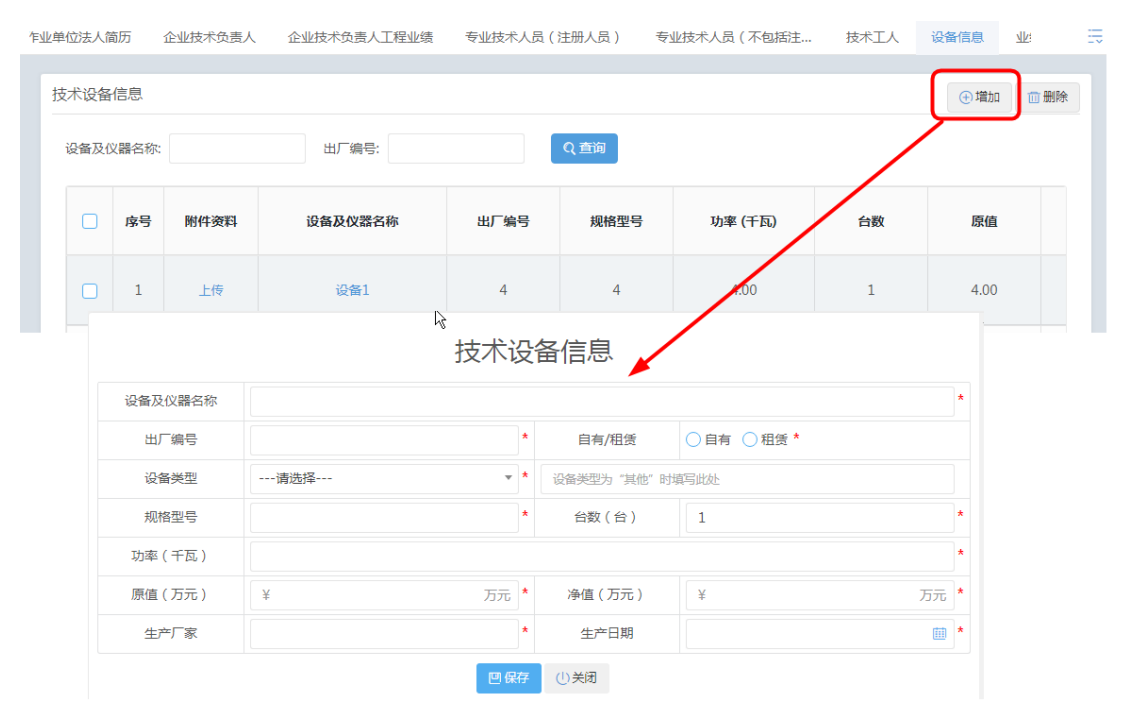

关闭表单页面后,设备信息列表上就显示了填报过的设备信息基本 信息,点击列表上的"上传"按钮,跳转至设备信息材料上传页面, 根据目录名称对应上传材料附件即可。带红星\*的目录是必须上传的 内容。

点击列表上的"设备名称"列超链接,进入表单信息填报页面,可对填写过的 设备信息进行补充完善或修改。

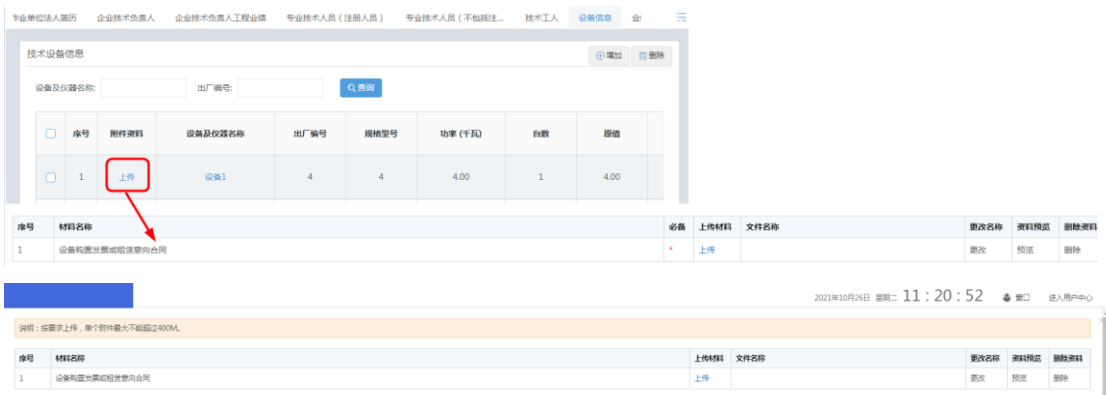

## (**14**) 业绩信息

点击"业绩信息"页签,点击列表右上角的"增加"按钮,弹出《业 绩信息》表单,填写表单相关内容后保存并关闭表单页面。

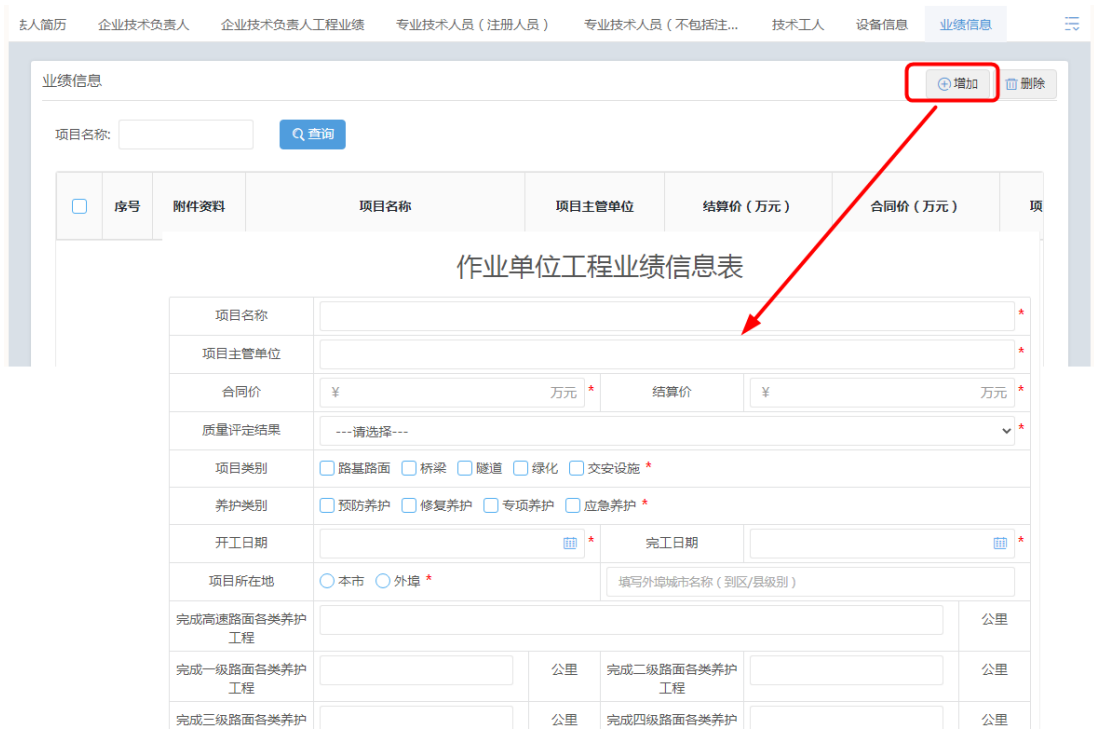

如果是外埠的工程业绩,点击"外埠打印"按钮,打印纸质版并要 求相关单位盖章,然后上传至"企业外埠业绩证明材料"目录下。 本市的工程业绩无需盖章上传。

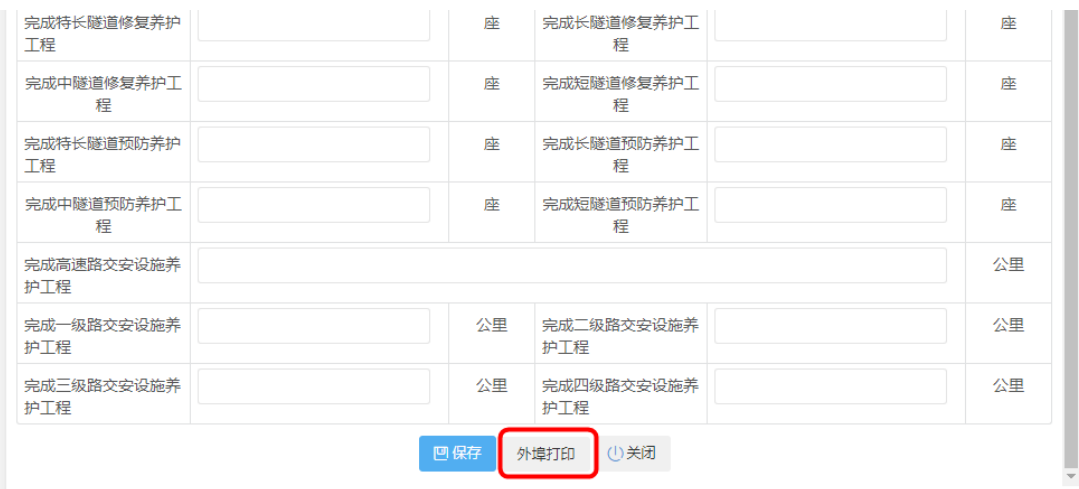

关闭表单页面后,业绩信息列表上就显示了填报过的业绩信息基本 信息,点击列表上的"上传"按钮,跳转至业绩信息材料上传页面, 根据目录名称对应上传材料附件即可。带红星\*的目录是必须上传的 内容。

# 点击列表上的"项目名称"列超链接,进入表单信息填报页面,可对填写过的 业绩信息进行补充完善或修改。

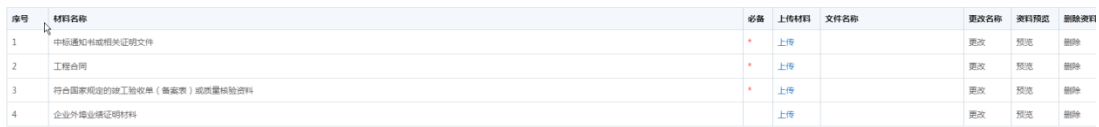

以上各类页签的表单或者材料附件若不能及时填报完成提交申请, 可点击页面下方的"暂存"按钮,将当前的申报件暂存,在"我的 申请"栏目下,可以继续填报。

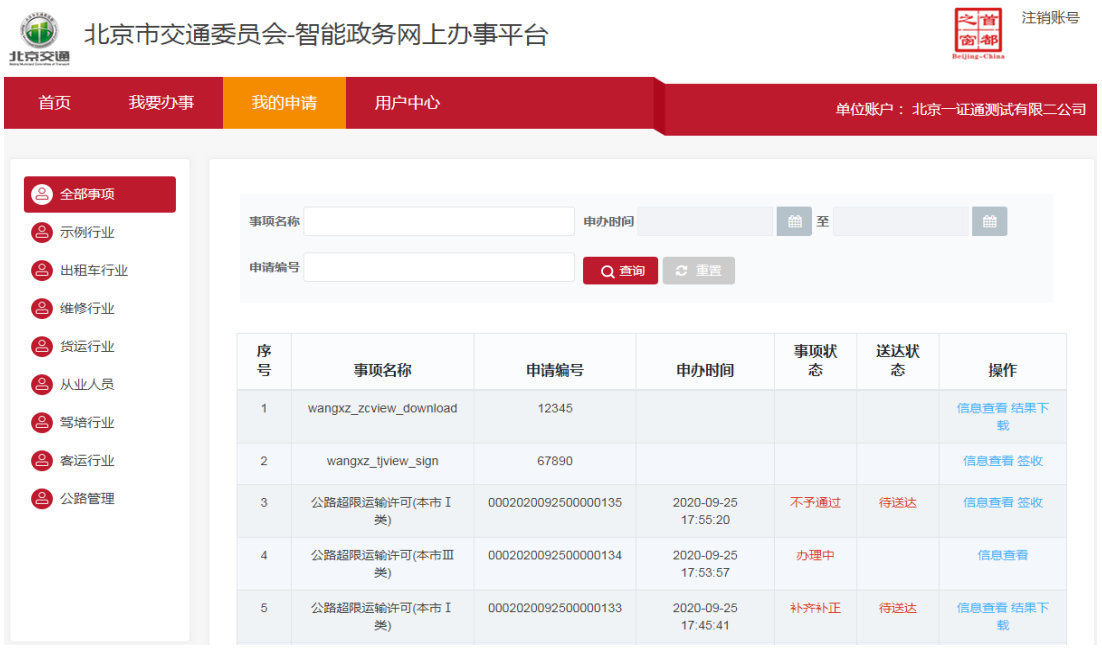

## 3.1.1.8.第四步 申报资料

以上各类页签的表单信息以及附件上传完成后,点击下方的"下 一步"按钮,校核预览上传的相关附件材料,在此页面系统自动整 合生成申请表,可以预览查看。所有材料确认无误后,点击"下一 步"按钮。

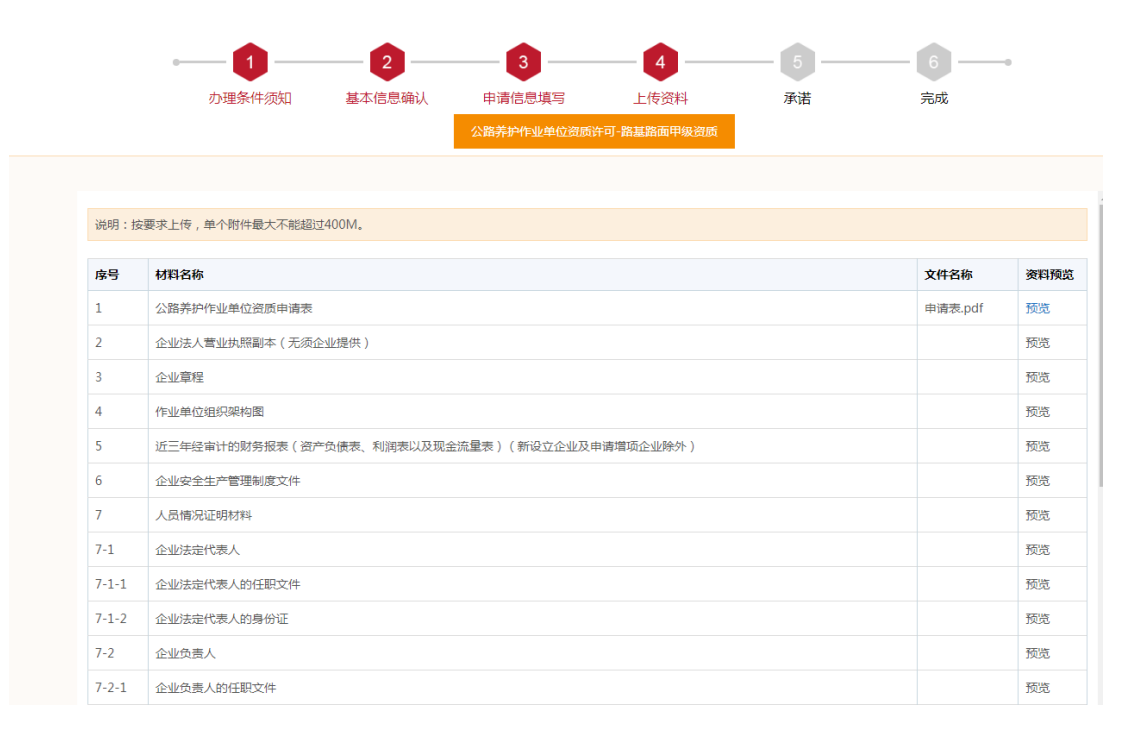

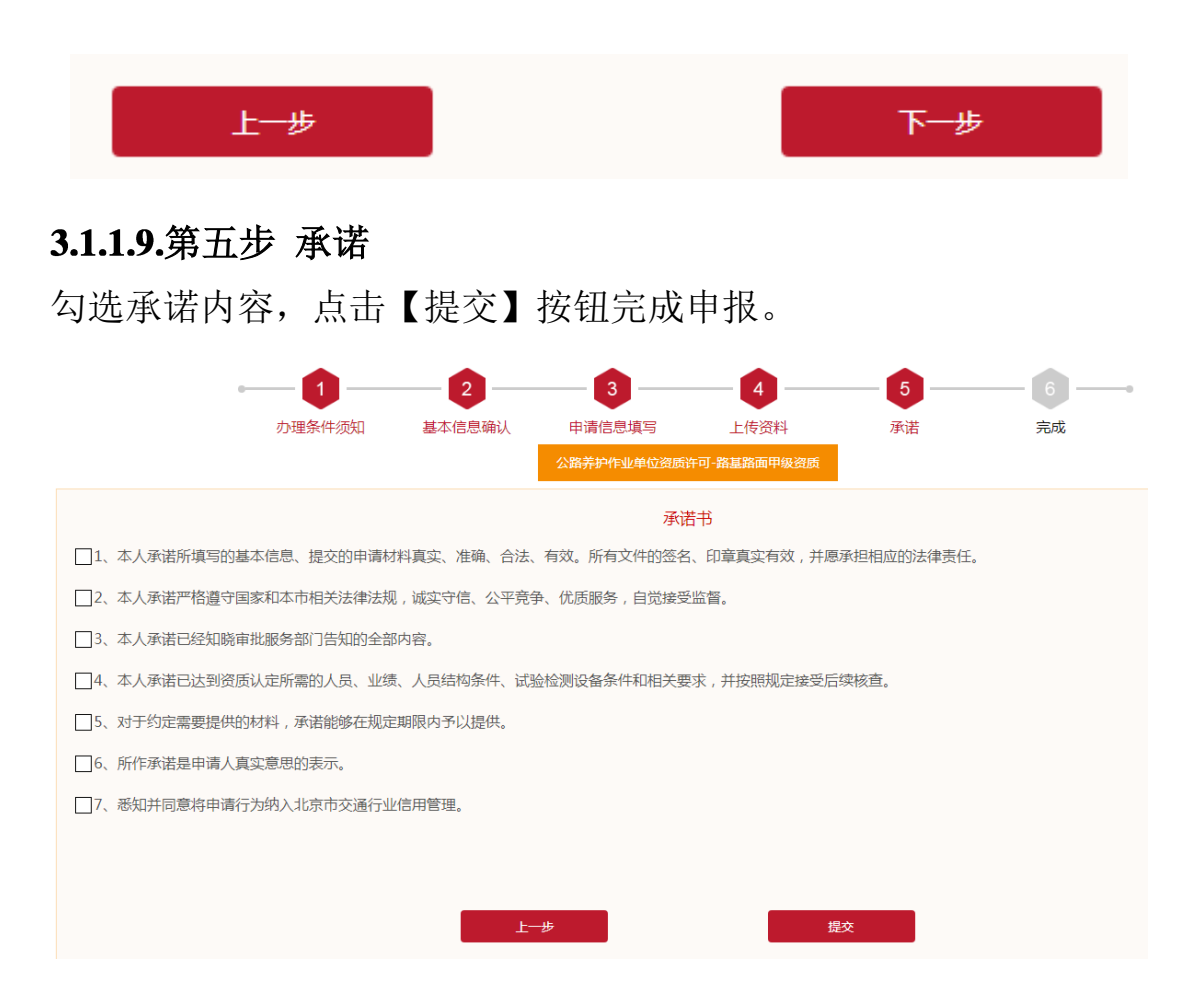

## 3.1.1.10. 第六步 完成

申请完成后,可以点击【返回】按钮,返回我要办事。

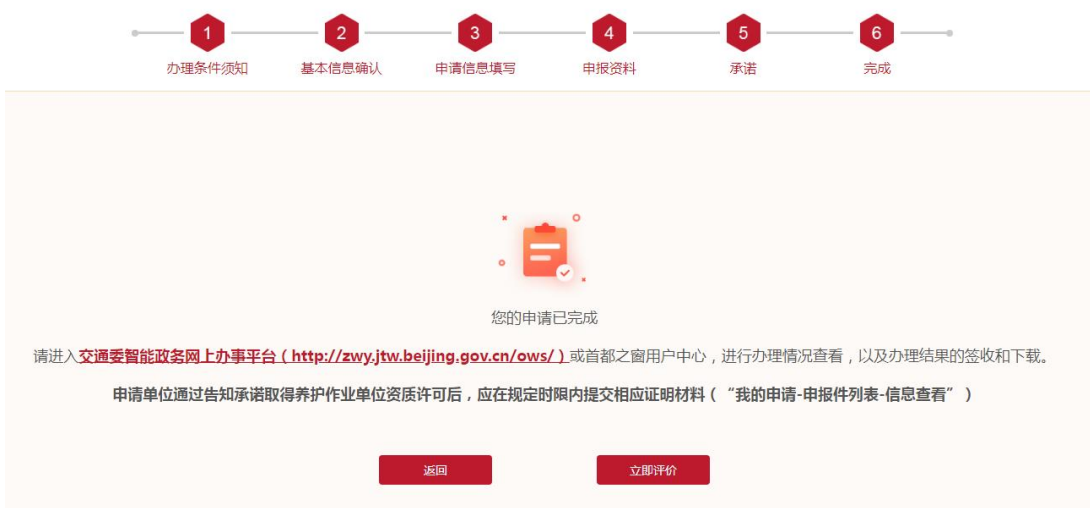

#### <span id="page-19-0"></span>**3.1.2.** 互联网送达

网上申报的事项,受理完成和审批完成后,申请人可在"我的申请" 栏目下进行查看、签收和下载。

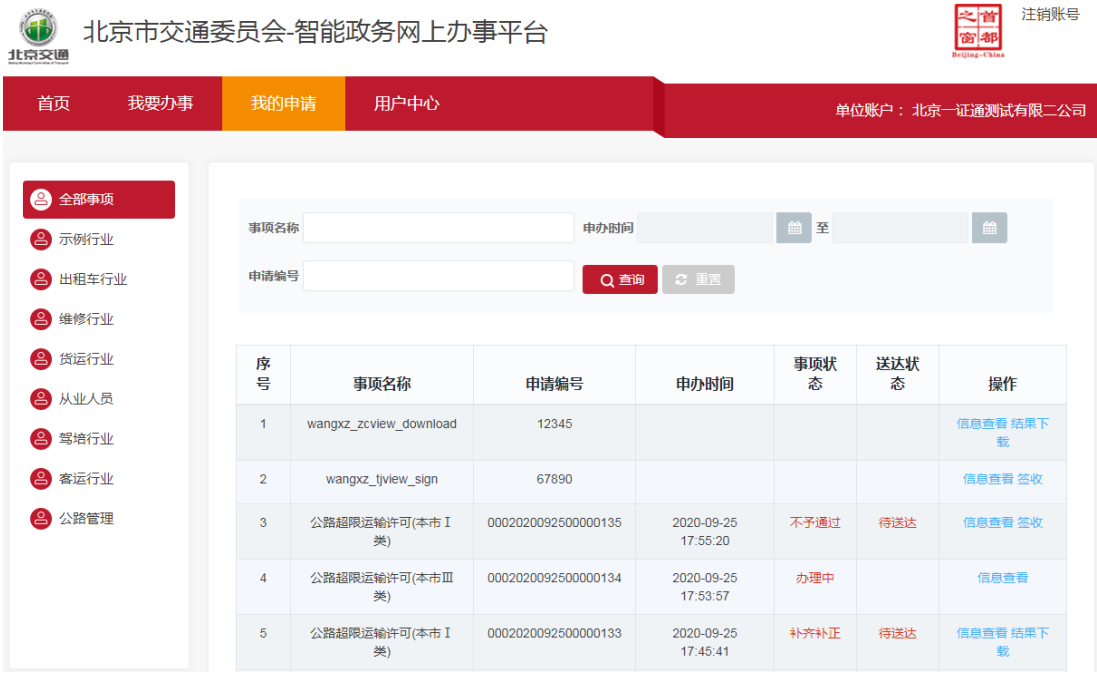

#### 3.1.2.1. 受理阶段签收

不管线上申请的还是窗口申请的,都可以在线上和 11 个窗口送达。 受理完成后,申请人在"我的申请"操作列点击"签收",然后可 以下载受理通知书。

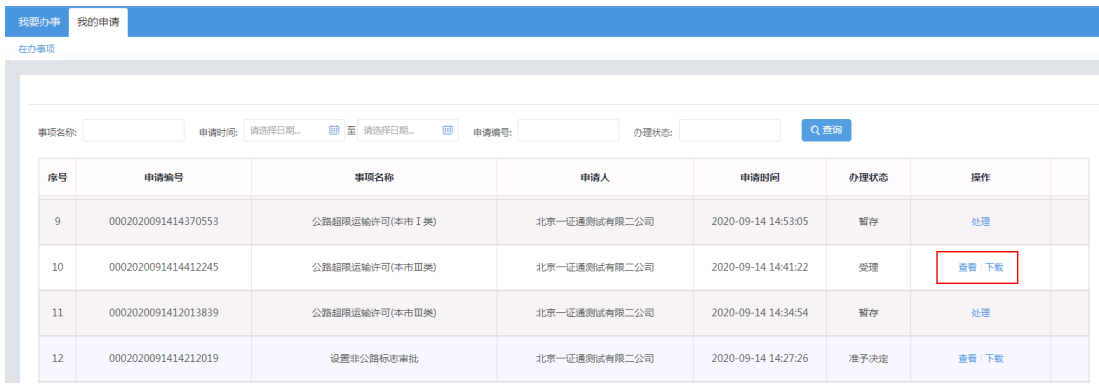

#### 3.1.2.2.审批阶段签收

不管线上申请的还是窗口申请的,都可以在线上和 11 个窗口送达。 审批完成后,申请人在"我的申请"操作列点击"签收",然后可 以下载受理通知书、许可决定书。电子证书发放后,也在此处下载 电子资质证书。

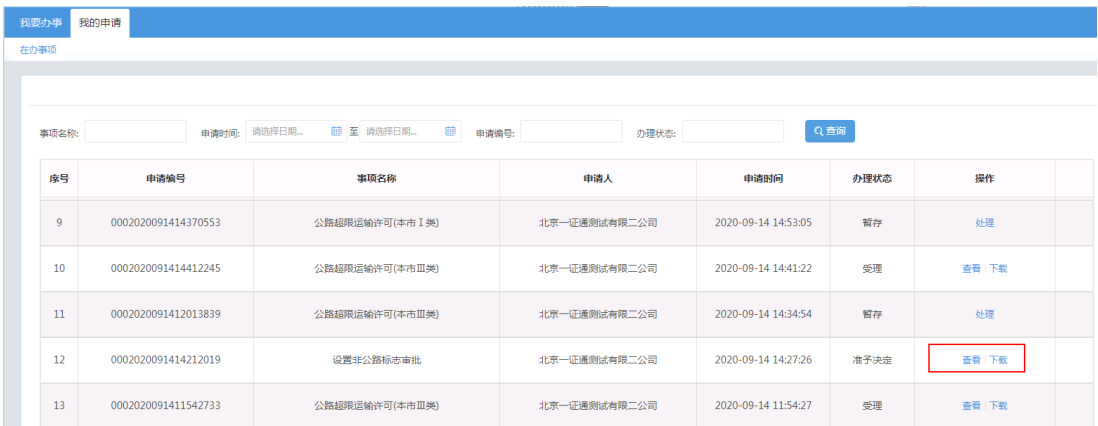